# **Code Upload**

In order to upload the app code into the submission site, it needs to be packaged. Instructions are here http://appinventor.mit.edu/explore/ai2/share.html and below. This is an important step to learn as it is also relevant for combining app code that has been done on more than one account.

# **As you submit your idea, you'll need to include your source code**

- On the Source Code submission page, you'll be prompted to select from a dropdown which development platform your team used to code your project.
- Select your platform.

Then, depending on the platform you chose, you will have different options to submit your source code. Review the instructions below for how to submit source code for the coding language you used for your project.

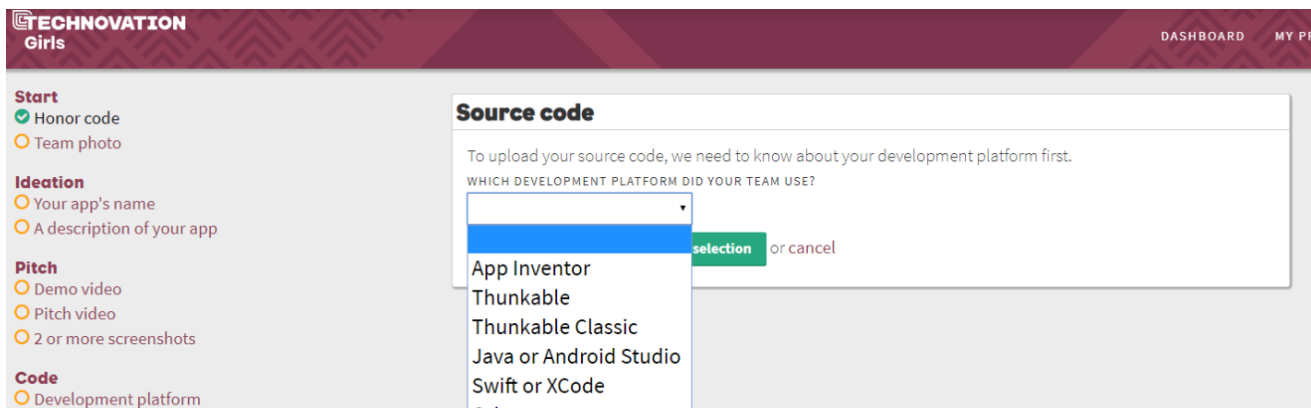

# **App Inventor Source Code Submission**

- Download your source code from your App Inventor project page.
- **We only accept .aia files for App Inventor submissions.**
- In the top menu options of App Inventor, click "Projects" and then "Export selected project (.aia) to my computer"
- Upload your project file to the submission page.

See image below if you need help:

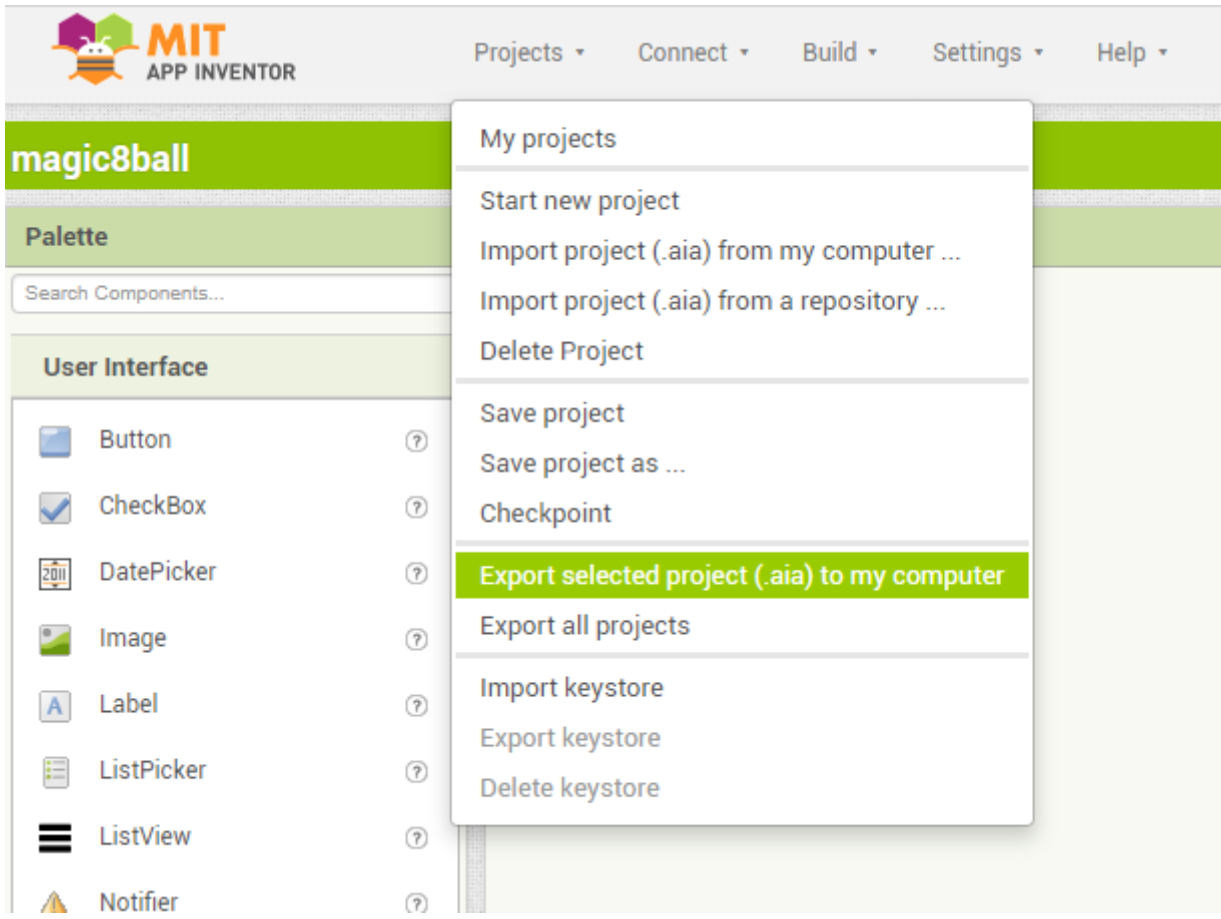

Select "Application (Save to my Computer)." A pop-up box may alert you that your download has begun.

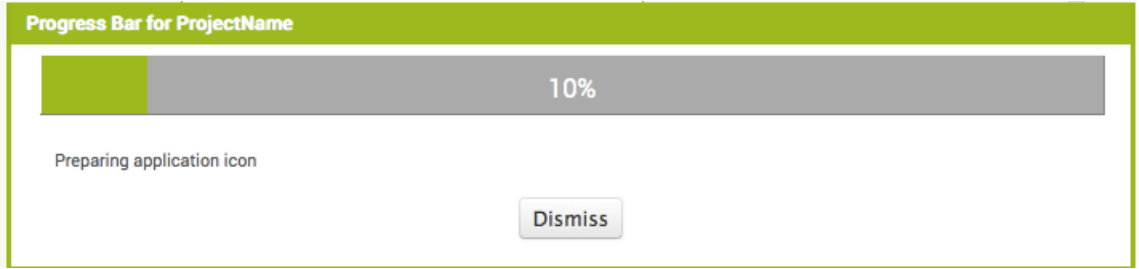

# **Sharing your app for remix**

Choose **File | Export Project** to export the source code (blocks) for your project. The source code is downloaded in a .aia file. If you send it to a friend, they can open it with **File | Import Project**.

# **Combining Code**

For those teams with more than one coder, doing screens on different accounts, use the AI2 Project Merger (PC only). Download the jar file and run it. Download the AI2 Project Merger

Advice - all of their screens differently beforehand so that when the projects are merged into one app there aren't any screens dropped - like, you can't have two Screen2s. It will save a lot of time.

One problem is that Screen1 in App Inventor is always Screen1. So they might have to lose one of their Screen1s in the merge and then recode it in the final version.

Instructions here http://appinventor.mit.edu/explore/resources/ai2-projectmerger.html

Instructions on **AIMerger Documentation AI2** on Teen-Turn's materials webpage.

### **Thunkable Source Code Submission**

- You do not have to download any of the code. Your team can generate a link to share.
- You can create a link by clicking "Share" on the right side on their project page.
- Copy the link that is generated and copy it to your submission for your Technovation Girls submission.

#### - 日 ペ - 山、 山、 山、 ①<br>Live Test Share Make Copy Download Publish Help Community **thunkable** Tutorials  $Screen1 +$ Design **FED**  $\Box$  Screen1 Showcase △■ Hour of Code Tutorials lour of Code @ Thunkable BackgroundColor WINVISIBLE COMPONENTS  $\bigcirc$  rgba( $\bigcirc$ ,  $\bigcirc$ ,  $\bigcirc$ ,  $\bigcirc$ ,  $\bigcirc$ **Getting Started** Drag Invisible Components here BackgroundPicture your iOS or Android device. Also<br>welcome to Thunkable! No file source  $\bullet$  Files  $\bullet$ گ<br>Choose a File or Drag it here Tutorial 1: My Phone Can Talk! Use the Text-to-Speech compon<br>to program your device to speak .<br>Vertical Alignment **Components**  $\mathbb{D}$ Horizontal Alignmen Tutorial 2: Click for Sound  $\begin{array}{c}\n\hline\n\text{H} \\
\text{Label}\n\end{array}$  $\begin{tabular}{|c|c|} \hline \quad \quad & \quad \quad & \quad \quad & \quad \quad \\ \hline \quad \quad & \quad \quad & \quad \quad \\ \hline \quad \quad & \quad \quad & \quad \quad \\ \hline \quad \quad & \quad \quad & \quad \quad \\ \hline \quad \quad & \quad \quad & \quad \quad \\ \hline \quad \quad & \quad \quad & \quad \quad \\ \hline \quad \quad & \quad \quad & \quad \quad \\ \hline \quad \quad & \quad \quad & \quad \quad \\ \hline \quad \quad & \quad \quad & \quad \quad \\ \hline \quad \quad & \quad \quad & \quad \quad \\ \hline \quad \quad & \quad \quad & \quad \quad \\ \hline \quad$ center Click a button to activate a sound  $\bigcirc$  fake  $\mathbf{E}$  $\frac{1}{\sqrt{2}}$ Tutorial 3: Random Answers Learn how to build a random a<br>generator app.  $\begin{array}{c|c} \text{top} & \text{bottle} \\ \hline 0 & \text{px} \end{array}$  $\begin{array}{c}\n\hline\n\text{Hence} \\
\hline\n\end{array}$ Slider  $\begin{array}{c|c} \multicolumn{3}{r}{\text{right}} \\ \hline \text{px} & 0 \end{array}$ Layout Tutorial 4: Image Recognition Top Tab<br>Top Tab Bottom Tab Stack Navigation<br>Navigator Navigator age recognition to detect Items in pictures  $\begin{tabular}{|c|c|c|} \hline top & bottom & bottom \\ \hline 0 & px & 0 & p \end{tabular}$ 目  $\Box$ Tutorial 5: Translator

### If you need help, see image below:

# **Other development platforms...**

- Select your platform and follow the prompts in order to submit your source code.
- You will also need to download a source code file from the platform where you created your project and then upload it to your Technovation Girls submission page.
- You can submit a .zip or .aia source code file.